# Using Turnitin Feedback Studio in D2L – Instructors

1. From your D2L course, navigate to the assignments tab.

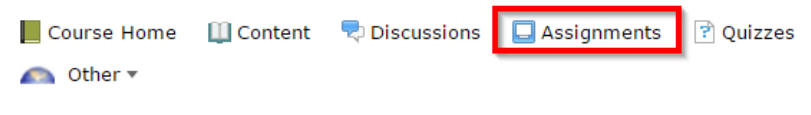

## 2. Create a new submission folder.

**Assignment Submission Folders** 

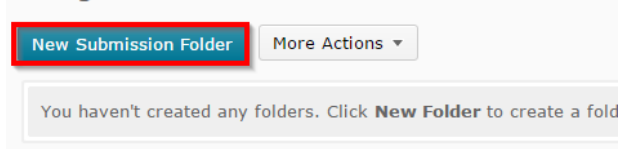

3. Fill in all of your preferences for your submission folder. When you are ready, navigate to the Turnitin tab.

New Submission Folder **Properties Restrictions** Objectives **Turnitin®** 

4. Check the box to enable Turnitin.

nable Turnitin for this folder

5. Check the box to allow learners to see their Turnitin similarity scores.

#### **Display**

Allow learners to see Turnitin similarity scores in their submission folder

### 6. Make sure that the frequency is set to automatic.

#### **Frequency**

- Automatic originality checking on all submissions
- lacktriangleright Identify Identify Identify the Identify checking
- 7. Set a date for GradeMark to be available to students (if you don't want to restrict it, click the "Now" button).

GradeMark®

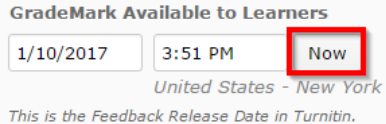

8. Click the "More Options in Turnitin" button.

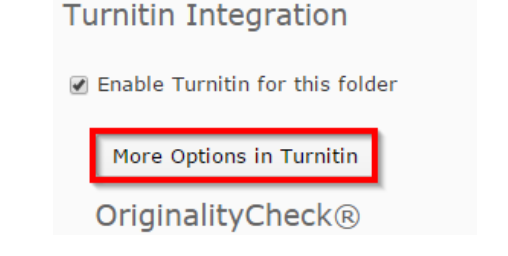

 $\sqrt{2}$ 

- 9. You may be asked to agree to the terms of service the first time you open this page. Make sure you agree.
- 10. The title will be automatically filled in. Set the max grade, start and due dates, instructions, and file type settings. When you are done, click "optional settings."

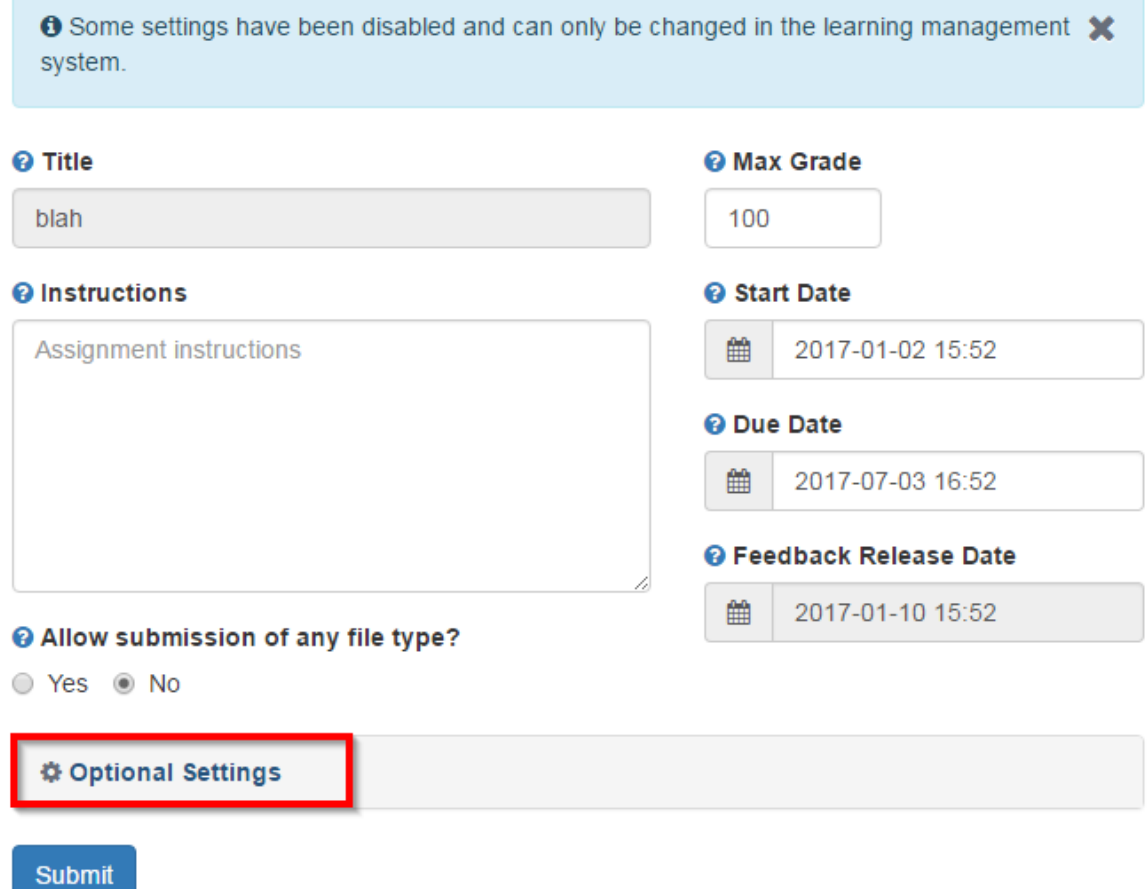

11. Go through the optional settings and select your choices. When you are done, click submit, and then close that window.

# **Submit**

- a. Late submissions options are automatically carried over from your assignment folder.
- b. The compare options are all checked by default, but if you want to uncheck one of them, you can. These are what the paper is checked against for plagiarism.
- c. The report generation option can be set to generate reports immediately with no resubmissions allowed, generate reports immediately with resubmissions allowed until the due date, or generate reports on the due date with resubmissions allowed until the due date. If you want students to be able to see their originality report and have the opportunity to fix any accidental plagiarism, choose the second option.

```
© Originality Report generation and resubmissions
```

```
Generate reports immediately (resubmissions are not allowed)
Generate reports immediately (resubmissions are not allowed)
Generate reports immediately (resubmissions are allowed until due date)
Generate reports on due date (resubmissions are allowed until due date)
```
- d. You can exclude a few options from the similarity report including bibliographic materials like a works cited or references page, quoted materials, and small matches (matches of only a couple words or a percentage). To exclude any of these, click the "yes" option under it.
- e. The option to allow students to view originality reports is automatically carried over from your assignment folder.
- f. You can store student papers in the Turnitin standard paper repository to be included in future plagiarism checks or you can choose not to store student papers.

**O** Submissions to this assignment will be stored in:

Standard paper repository Standard paper repository Do not store the submitted papers

g. If you have rubrics already created in Turnitin from past semesters that you want to import into this assignment for use, you can do so from the rubric attachment option, or you can create one by launching the rubric manager. Note that Turnitin rubrics do not transfer to D2L.

# Attach a rubric to this assignment

Note: students will be able to view attached rubrics and the rubric content prior to submitting.

No rubric

**田 Launch Rubric Manager** 

h. You can enable grammar checking, which also gives you the option choose the level of grammar, dictionary to use, and the categories of grammar to be checked.

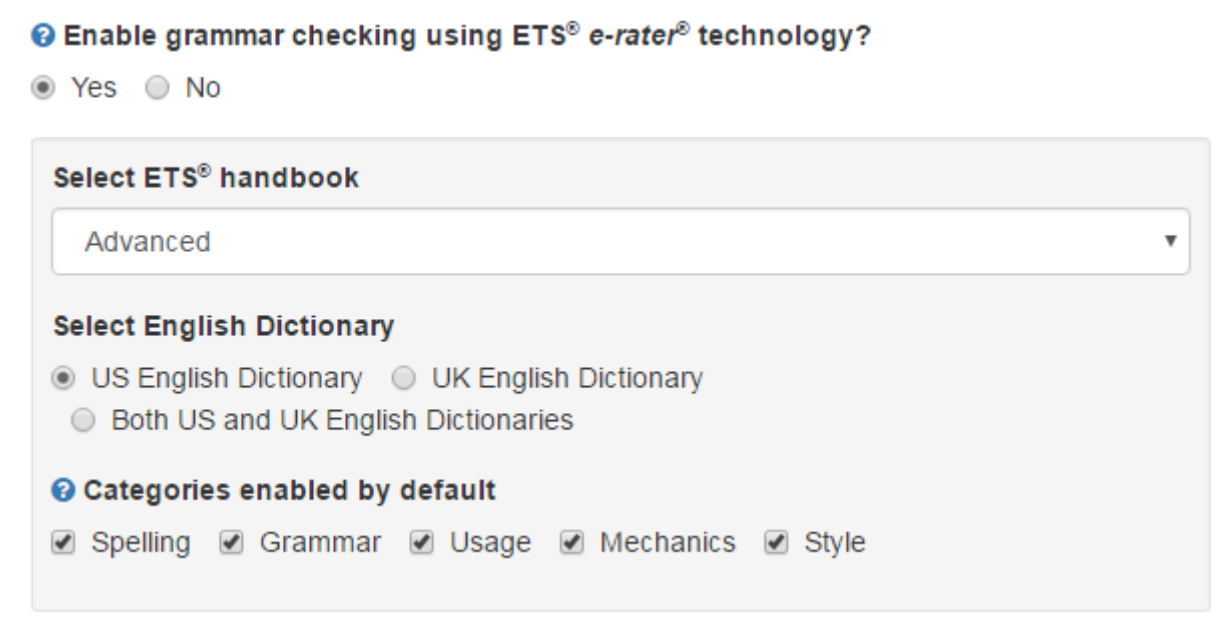

- i. Finally, you can save these settings as a default for future assignments, which would save you the hassle of choosing all of these settings again.
- 12. Click Save and Close.

**Save and Close** 

# Viewing Reports and Leaving Feedback

1. When students submit papers, you will see them in the folder. Immediately after submission, the Turnitin Similarity report will say "In Progress," but if you give it an hour or so (depending on the size of the file) it will eventually show a percentage and a colored box. Once the colored box appears, click "Evaluate" next to the student's name.

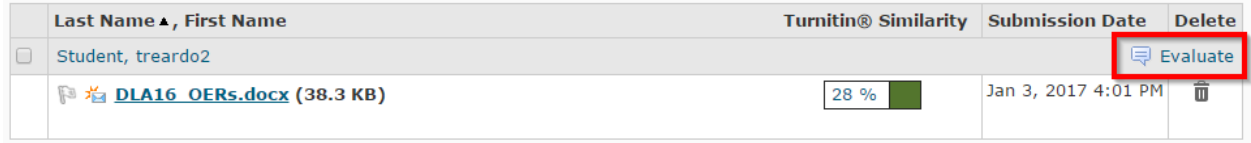

2. To open the file in Turnitin, click the colored box.

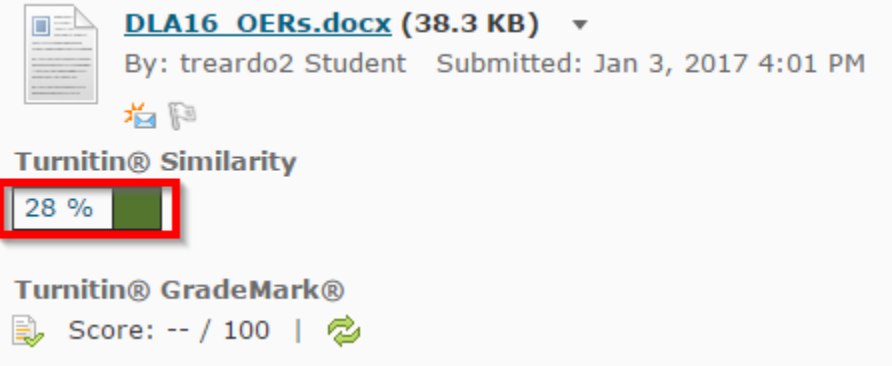

3. Turnitin Feedback Studio will open in a new tab. Along the right side, you have several options. The new Turnitin is set up with layers so that you can see each type of feedback separately or you can see all types of feedback at once on the page. To choose which layers you want to show, click the layers button.

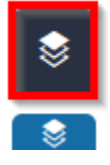

4. Check the layers that you wish to see. If you chose to enable grammar checking, there will be an e-rater layer for that, but if you did not enable it that will not be an option.

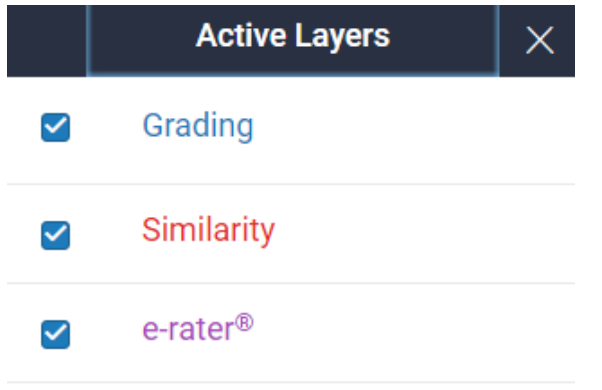

5. If you scroll through the paper, you will see some things have pre-populated themselves based on what you selected to see. Note that the e-rater is not perfect, so you should still read for grammar errors and check the grammar notes to see if they need to be dismissed. If something does appear to be wrong, you can dismiss it by clicking the note, and then clicking dismiss.

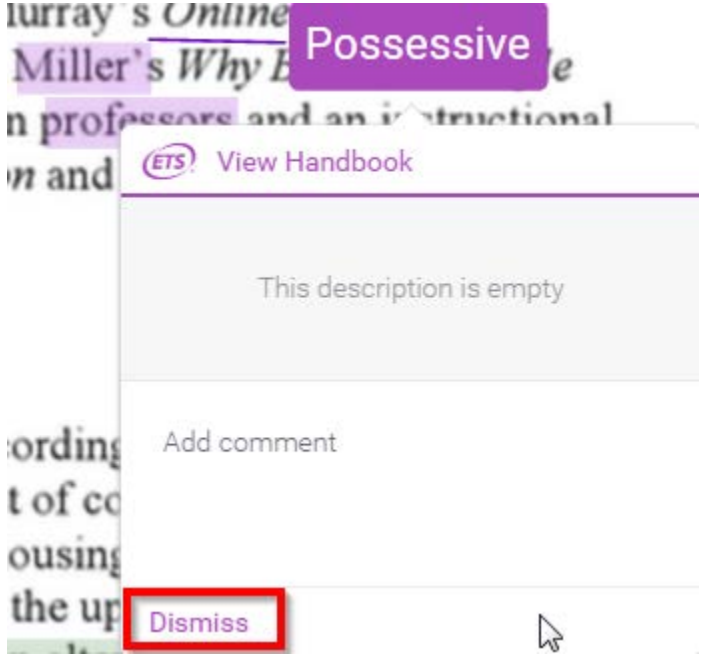

6. In the next menu down from the layers panel, you will find the grading options.

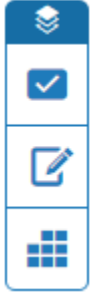

7. Clicking the checkbox will open up the QuickMarks panel, which shows the default QuickMarks in Turnitin and any that you have saved. To use one, simply drag and drop it onto the page where it needs to be.

To create a new QuickMark, you can click the page, then click the comment option.

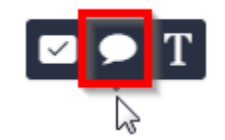

Type out your comment, and then click "Convert to QuickMark."

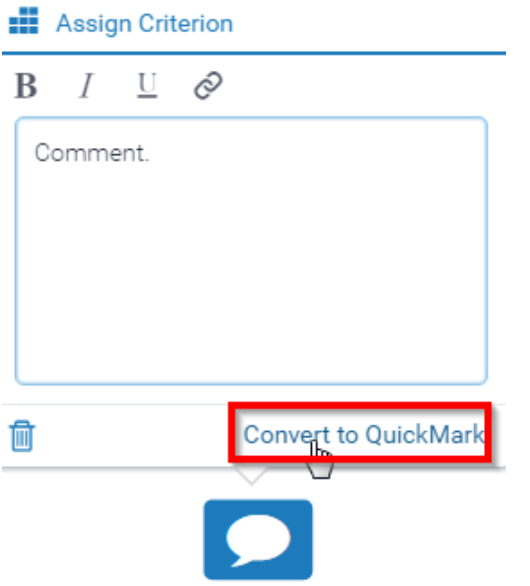

Give it a title, then click save.

8. The next tab under grading opens the Feedback Summary.

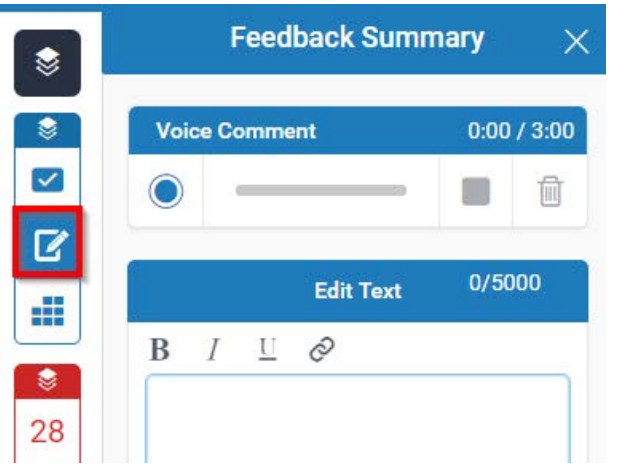

Here you can leave an overall voice comment and/or text to the paper.

9. If you added a Turnitin rubric, you can click the next option to use it.

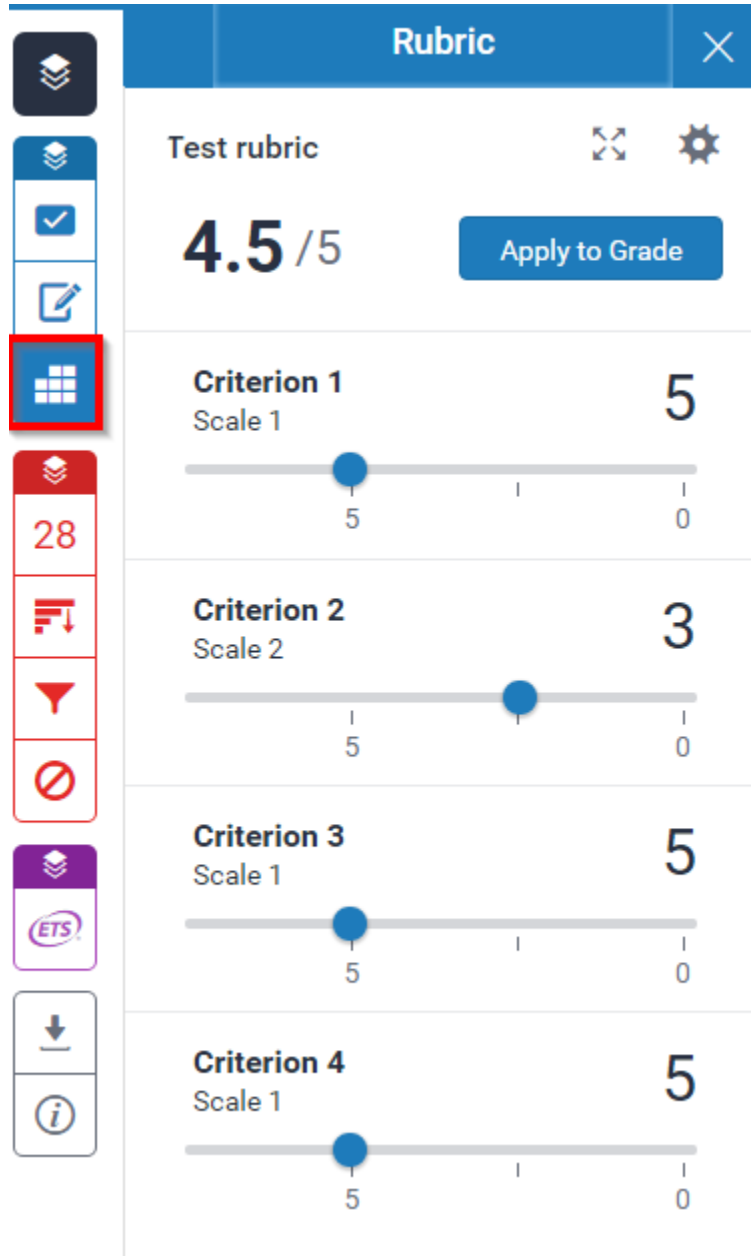

Clicking "Apply to Grade" will apply the rubric to the Turnitin Grade at the top of the page. This does not automatically transfer to the D2L gradebook, but it does transfer to the evaluation page where you can copy it over. We'll come back to that.

10. The next menu down is for your similarity report.

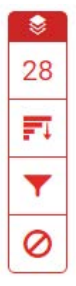

11. The first tab will have a number on it which is the match percentage. If you click on it, you will see all of the similarities in the paper and their percentages. If you click each one, it will jump to that part of the paper.

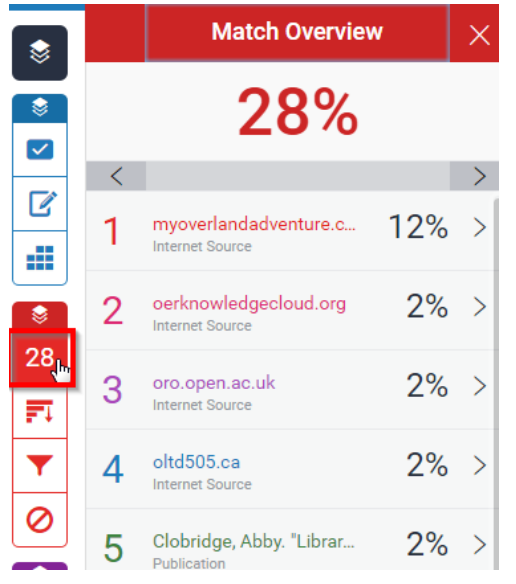

12. The next tab down will show you all of the sources of similarity in the paper.

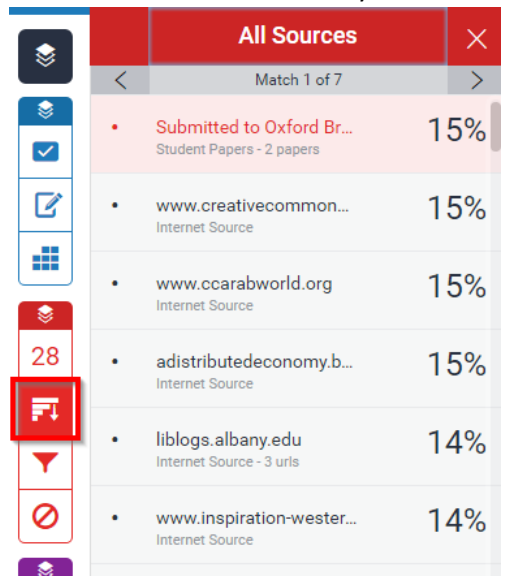

13. The next tab will allow you to filter the similarity results.

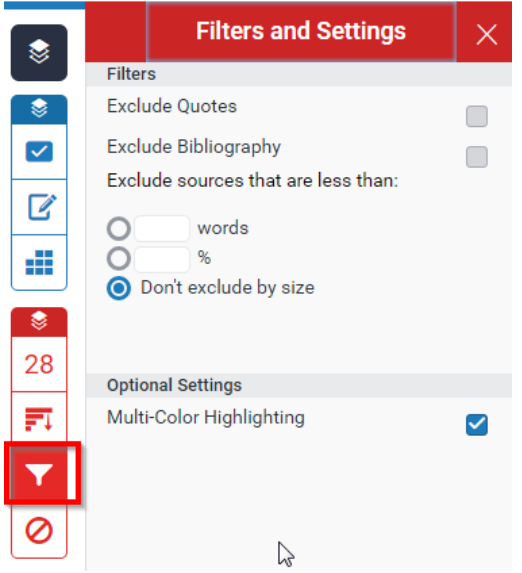

- 14. If you filtered the similarity results, the next tab is supposed to show you what sources were excluded, but it doesn't appear to be working. You can ignore that tab for now.
- 15. If you enabled the grammar checking option, you will have an ETS tab. This pulls up the grammar error report and shows you how many of each problem was found in the paper. Remember that this is a beta tool and it is not perfect so you should not rely on it for grammar grading. It can be helpful in catching errors that you might miss in grading, however.

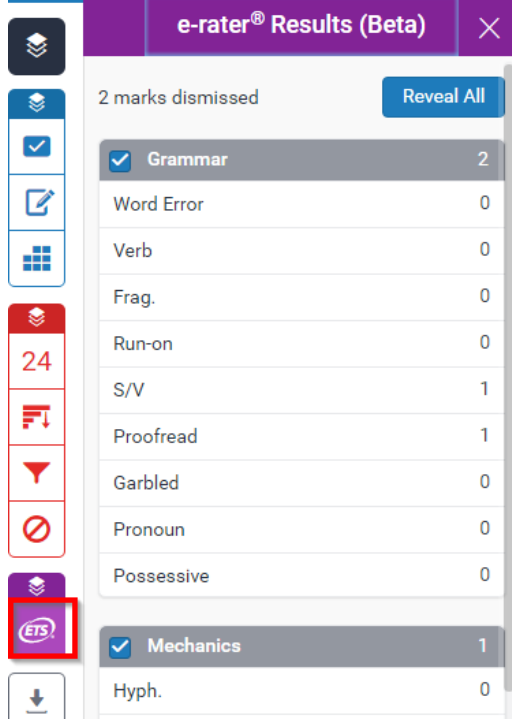

16. If you move back to the Internet tab with your evaluation page on it and refresh that page, you will see the Turnitin GradeMark score if you transferred it from the rubric in Turnitin. If you click "Use this score" next to it, it will transfer the score to the paper score and therefore the D2L gradebook if you've connected it.

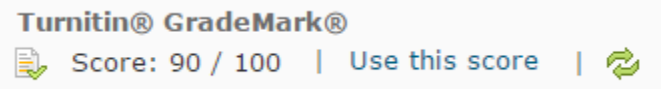

17. When you are done, click Publish.

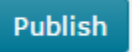

Created by Tiffani Reardon, January 2017